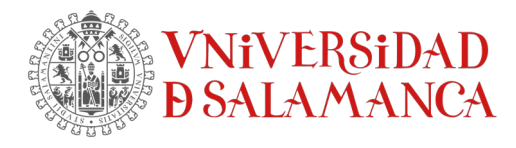

## **Cómo instalar SPSS con licencia usuario autorizado en Mac**

## **Antes de comenzar**

Es importante comprobar la compatibilidad entre la versión de SPSS y el sistema operativo MAC. Si SPSS no es compatible con su sistema operativo MAC, la instalación no funcionará.

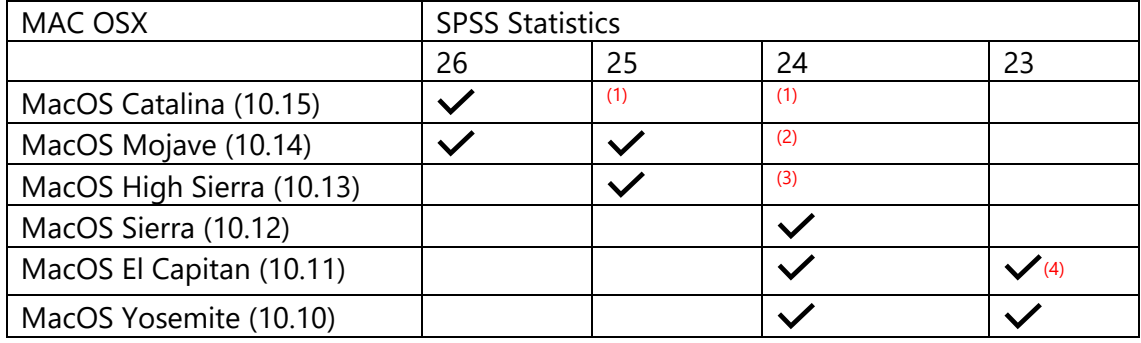

(1) - Las versiones 24 y 25 de SPSS no están oficialmente soportadas en Catalina, pero pueden funcionar bien en 10.15 OSX.

(2) - La versión 24 de SPSS no está oficialmente soportada en Mojave, puede funcionar también en 10.14 OSX.

(3) - La versión 24 de SPSS no está oficialmente soportada en High Sierra pero puede funcionar también.

(4) - Si quiere instalar SPSS 23 en El Capitán, por favor contacte con nuestro equipo de CSCS. Hay algunos requisitos previos como instalar FixPack3 y puede ser necesario reinstalar el legado de Apple Java 6.

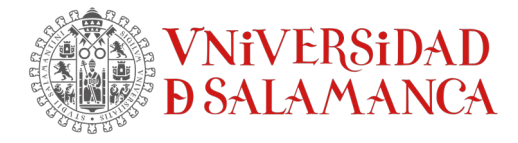

## Instalación de SPSS en MAC

Para comenzar la instalación, haga doble clic en el archivo "dmg "SPSS\_Statistics\_XX\_mac.dmg" para extraer el instalador.

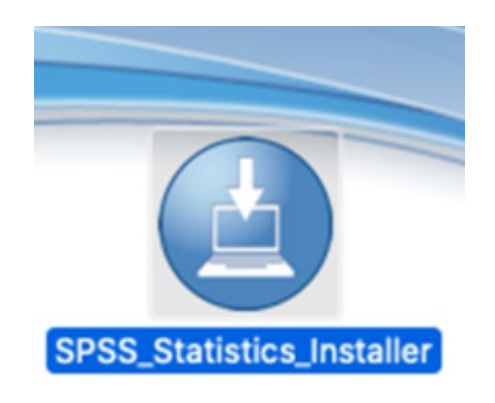

Haz doble click en el instalador "SPSS\_Statistics\_Installer".

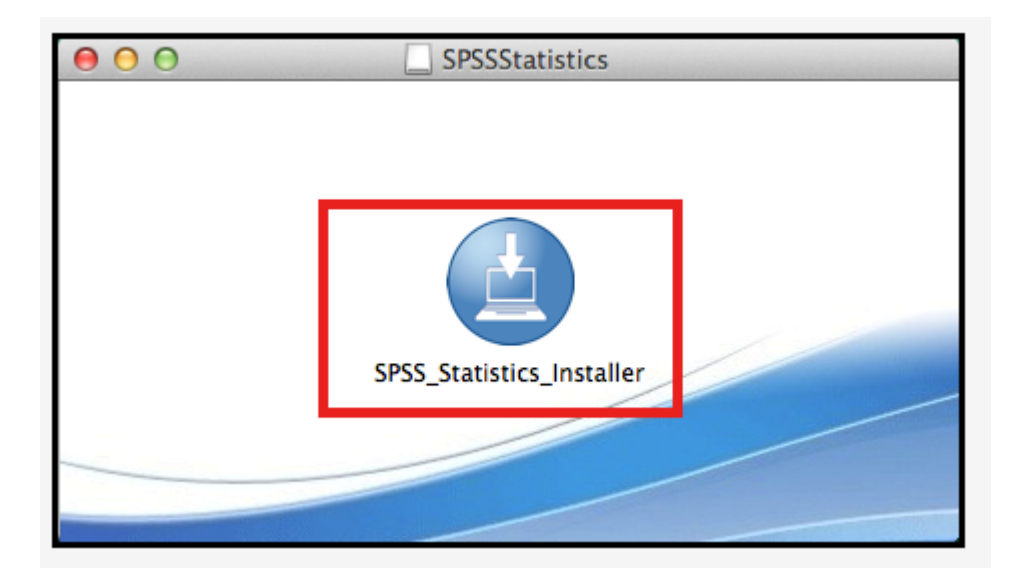

SERVICIOS INFORMÁTICOS, C.P.D. [SICPD.](https://sicpd.usal.es/)**USAL**.ES Francisco Tomás y Valiente s/n (Facultad de Derecho). atencionsi@usal.es 37008 Salamanca (España) +34 923 29 45 43

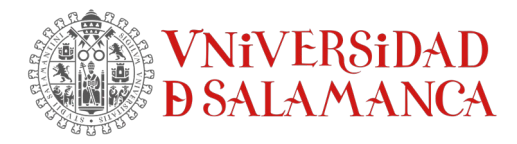

Si pregunta por realizar la instalación de una aplicación descargada desde internet, acepta para comenzar la instalación.

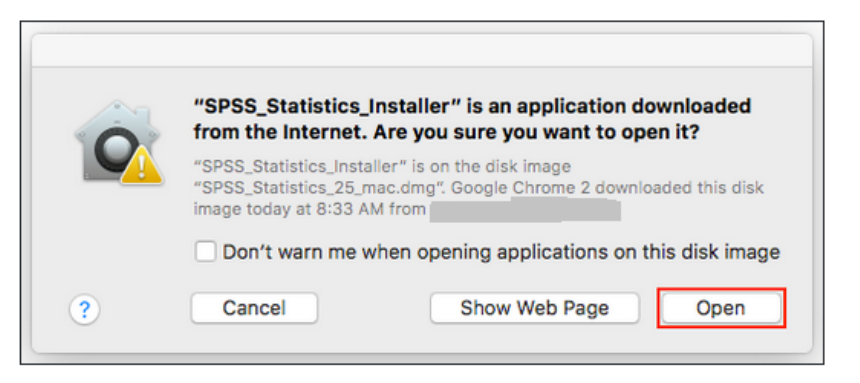

Elije el idioma en el que se desea ejecutar el asistente de instalación.

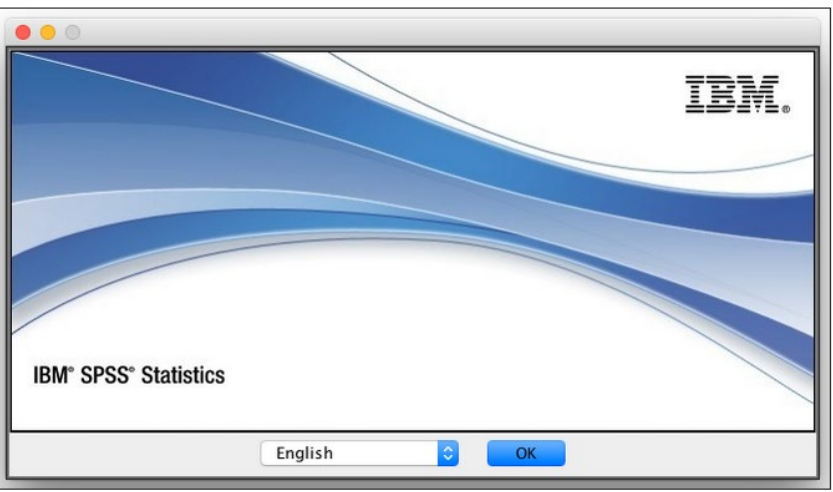

Sigue las instrucciones del asistente de instalación:<br>
IBM SPSS Statistics 26

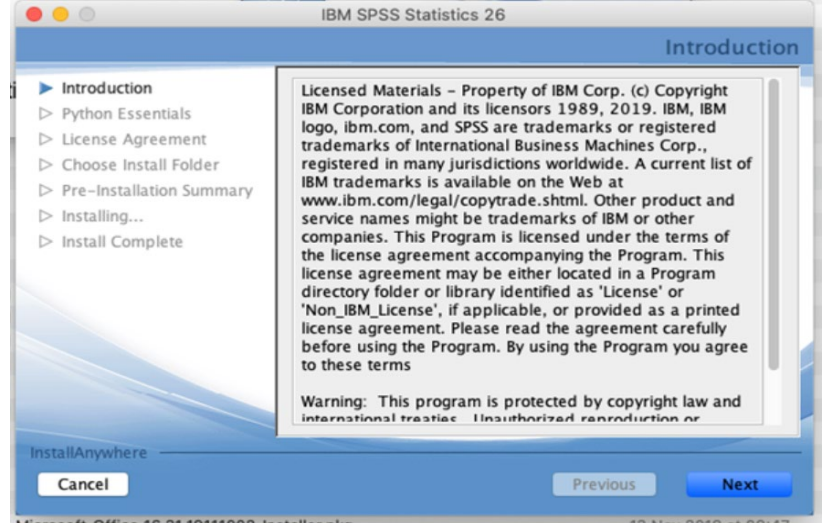

SERVICIOS INFORMÁTICOS, C.P.D. [SICPD.](https://sicpd.usal.es/)**USAL**.ES Francisco Tomás y Valiente s/n (Facultad de Derecho). Componente atencionsi@usal.es 37008 Salamanca (España) +34 923 29 45 43

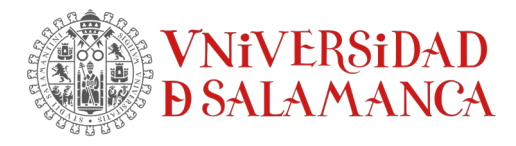

Haga clic en "Siguiente" ( "Next") y acepte los términos de la licencia.

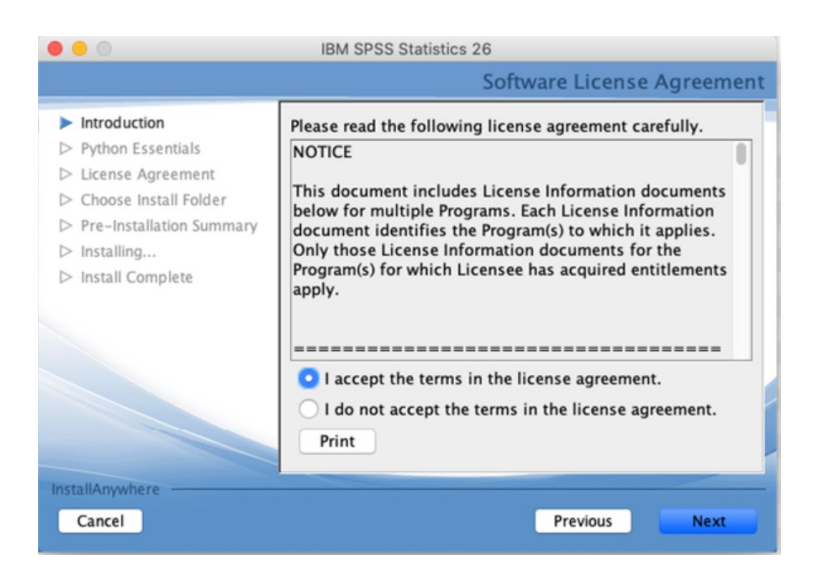

Elige Sí para instalar Essentials para Python y haz clic en Siguiente.

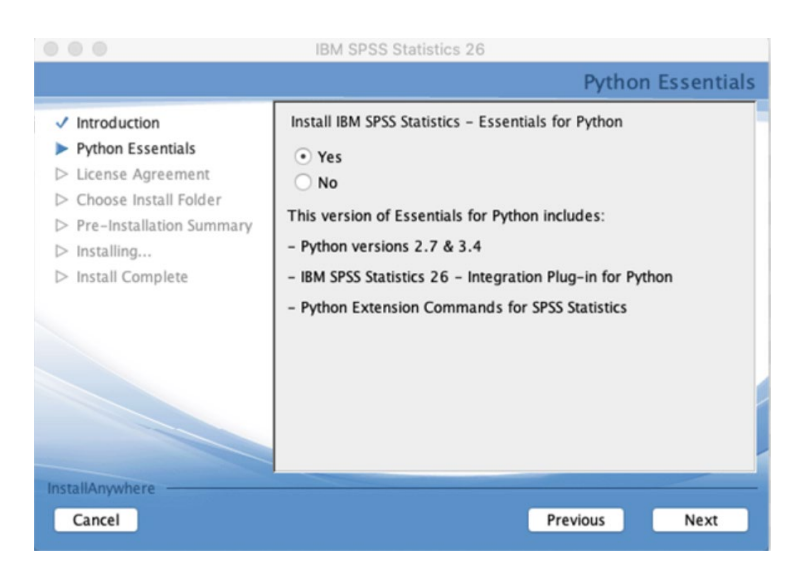

SERVICIOS INFORMÁTICOS, C.P.D. [SICPD.](https://sicpd.usal.es/)**USAL**.ES Francisco Tomás y Valiente s/n (Facultad de Derecho). Componente atencionsi@usal.es 37008 Salamanca (España) +34 923 29 45 43

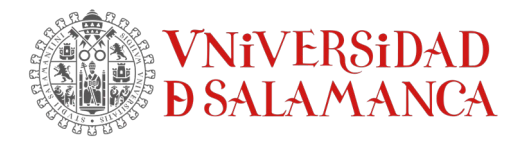

Selecciona "I accept the terms of the license agreement" y haz clic en Siguiente para aceptar los términos del Acuerdo de Licencia de Python.

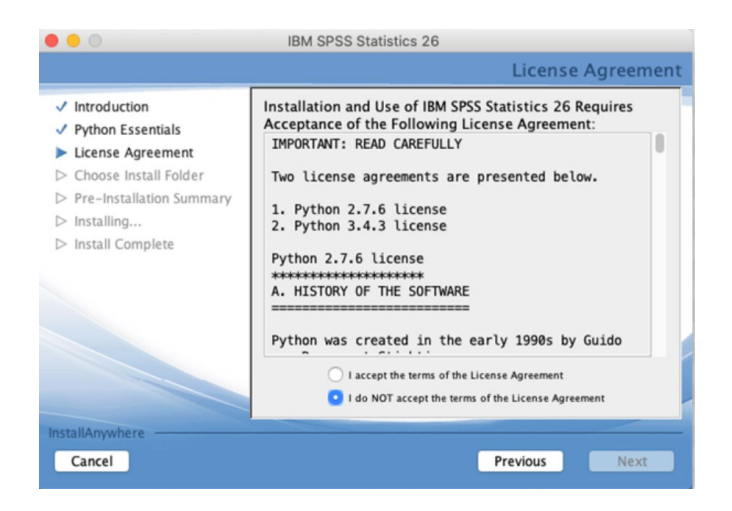

Selecciona "I accept the terms of the license agreement" y haz clic en Siguiente para aceptar los términos de la licencia de IBM SPSS Essentials for Python.

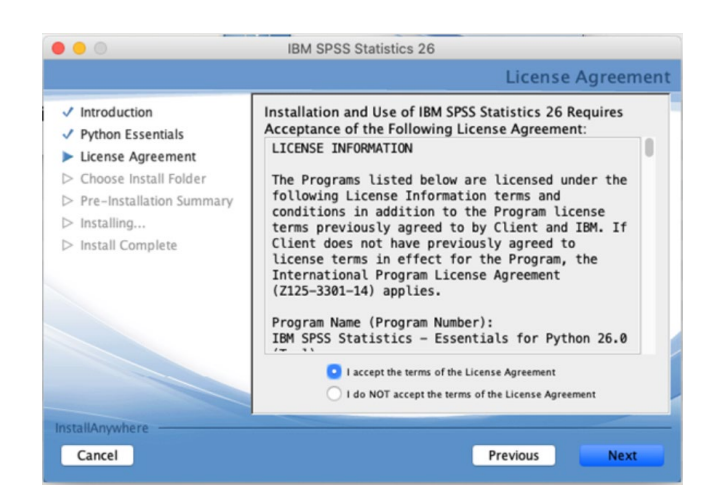

Haz clic en Siguiente para instalar SPSS en la ruta de instalación predeterminada.

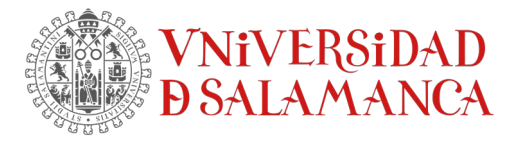

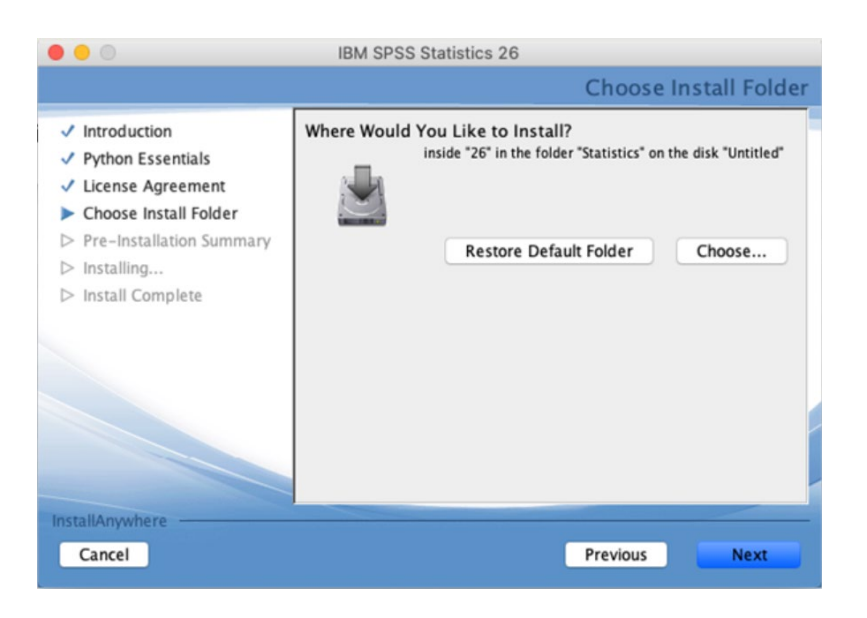

Revisa el resumen de la preinstalación y haz clic en el botón Instalar para ejecutar la instalación.

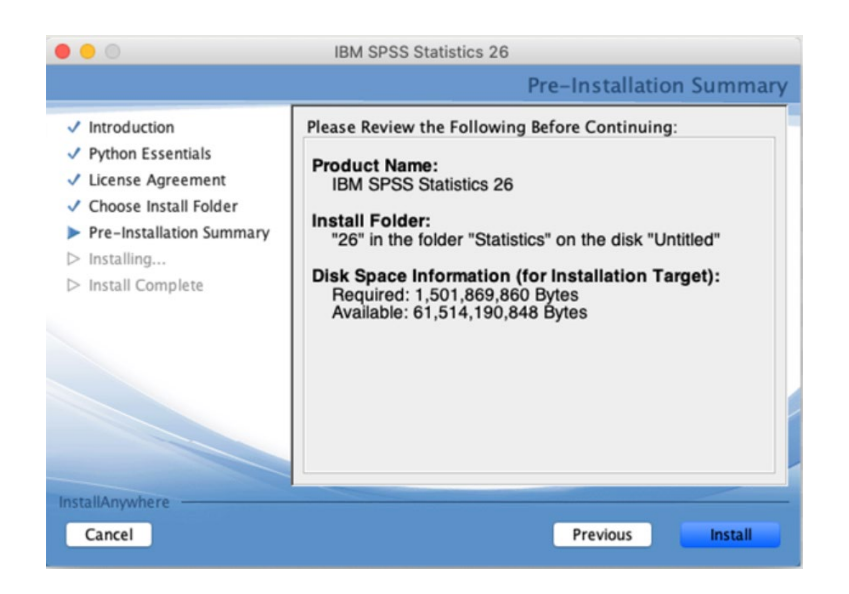

Al final de la instalación aparecerá una ventana que te pedirá ejecutar el Asistente de Autorización de Licencia. Haz clic en Listo.

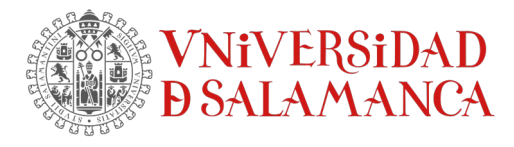

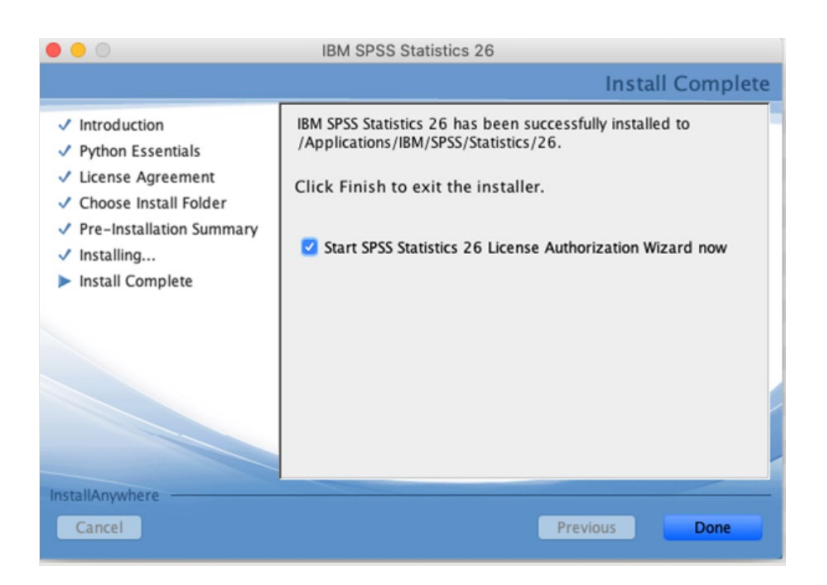

SERVICIOS INFORMÁTICOS, C.P.D. [SICPD.](https://sicpd.usal.es/)**USAL**.ES Francisco Tomás y Valiente s/n (Facultad de Derecho). atencionsi@usal.es 3700 8 Salamanca (España) +34 923 29 45 43